WWW.VENLANCE.CO M Derechos Reservados - 2021 Manual de uso Configuración de pagos (retiros)

# Configuración de pagos (retiros)

#### **WWW.VENLANCE.COM** Manual de uso

Para configurar pagos y retirar tus ganancias de la plataforma debes seguir estos pasos:

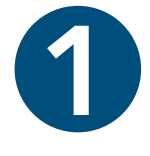

Inicia sesión en la plataforma con tus datos de Freelancer y, una vez logueado abre el menú de opciones Inicia sesión en la plataforma con tus datos<br>de Freelancer y, una vez logueado<br>abre el menú de opciones desplegable y haz en clic en email de PayPal, por ejemplo). Configuración de Pagos.

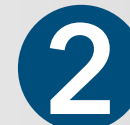

Ahora selecciona tu medio de retiro y completa<br>los campos solicitados (como tu email de PayPal,

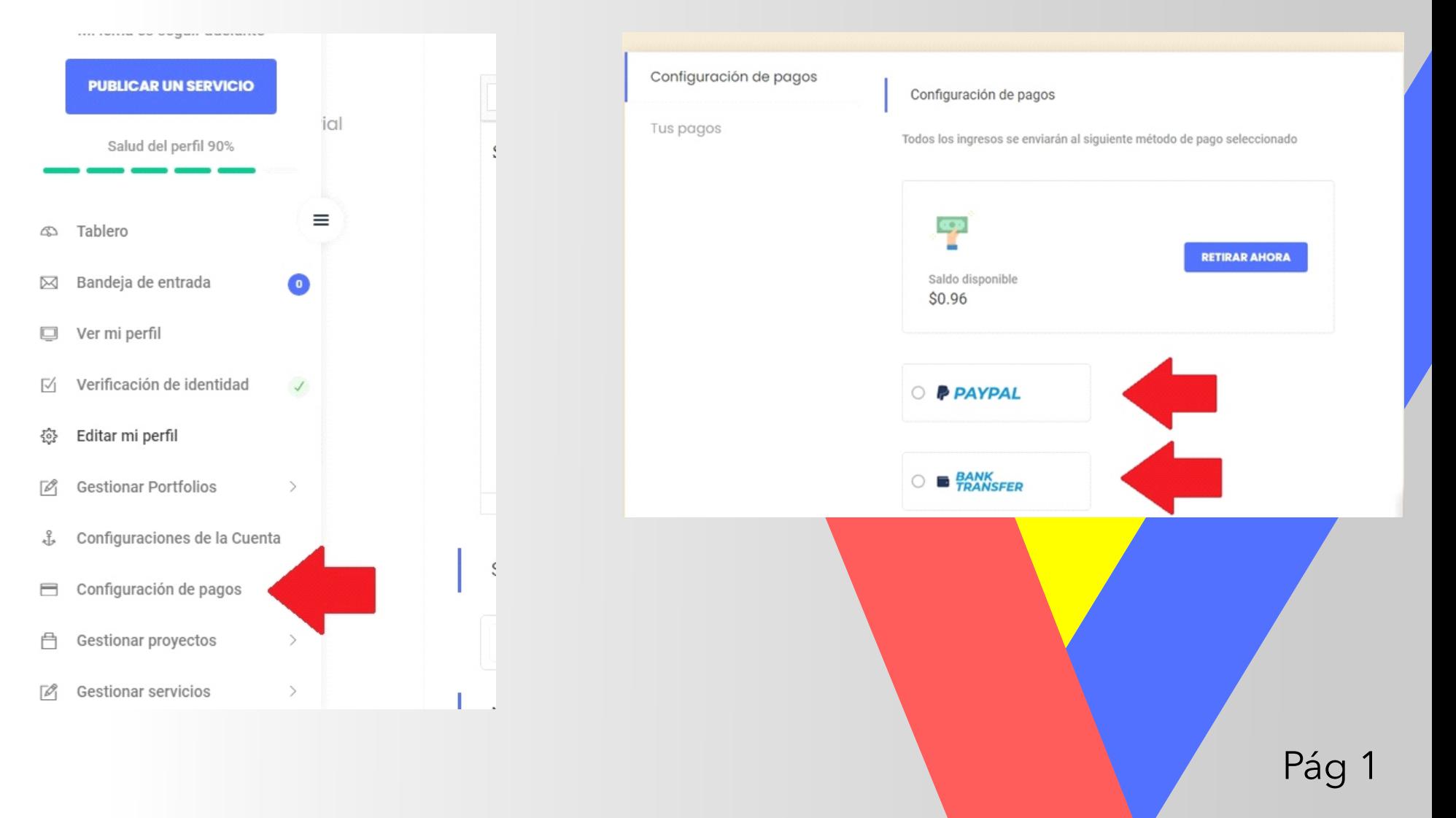

## Configuración de pagos (retiros)

#### **WWW.VENLANCE.COM** Manual de uso

Para configurar pagos y retirar tus ganancias de la plataforma debes seguir estos pasos:

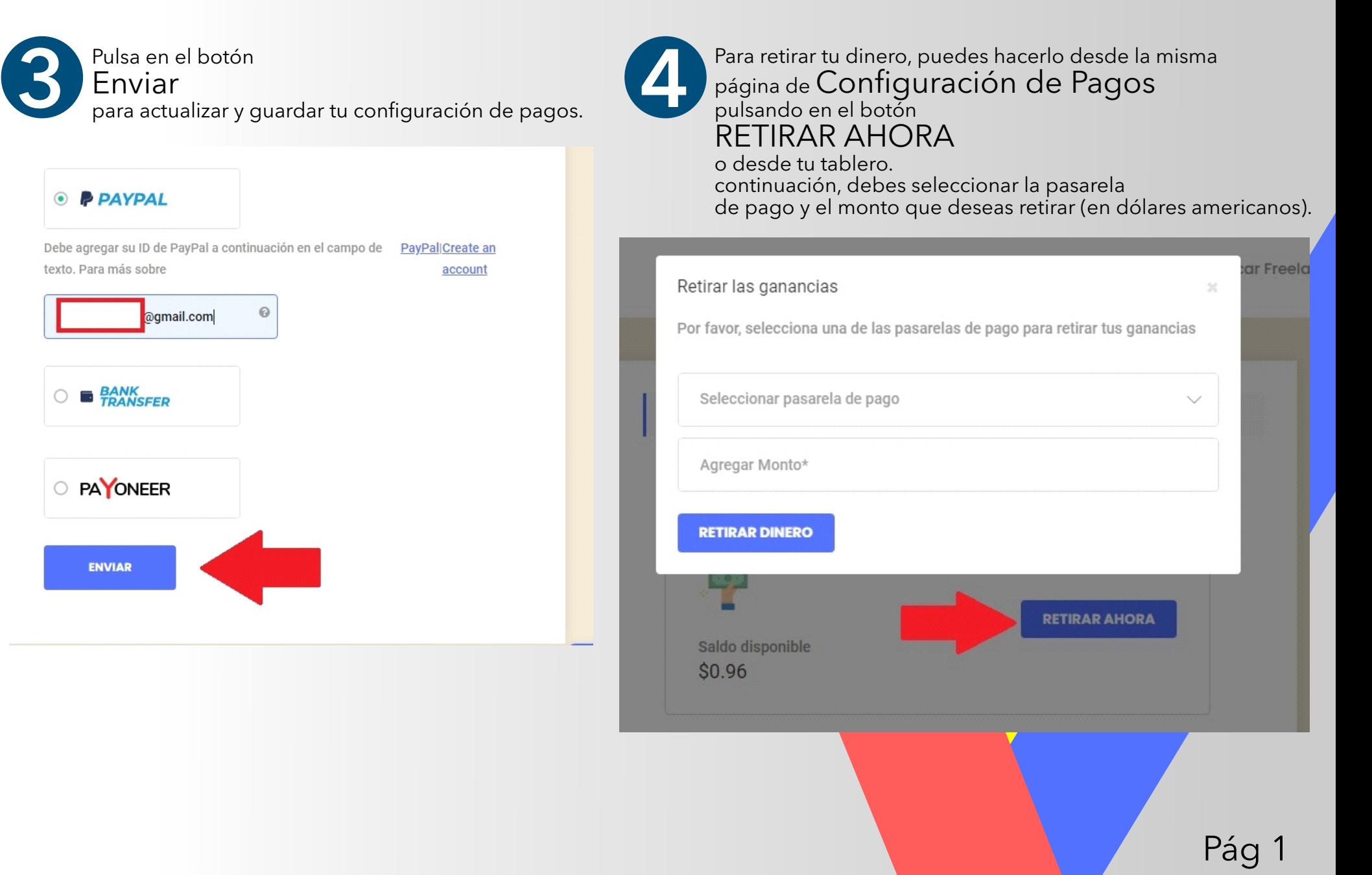

## Configuración de pagos (retiros)

#### **WWW.VENLANCE.COM** Manual de uso

Para configurar pagos y retirar tus ganancias de la plataforma debes seguir estos pasos:

Una vez que hayas seleccionado la pasarela y agregado el monto que deseas retirar haz clic en el botón para generar tu solicitud de retiro, la cual será procesada en el tiempo establecido por la plataforma.

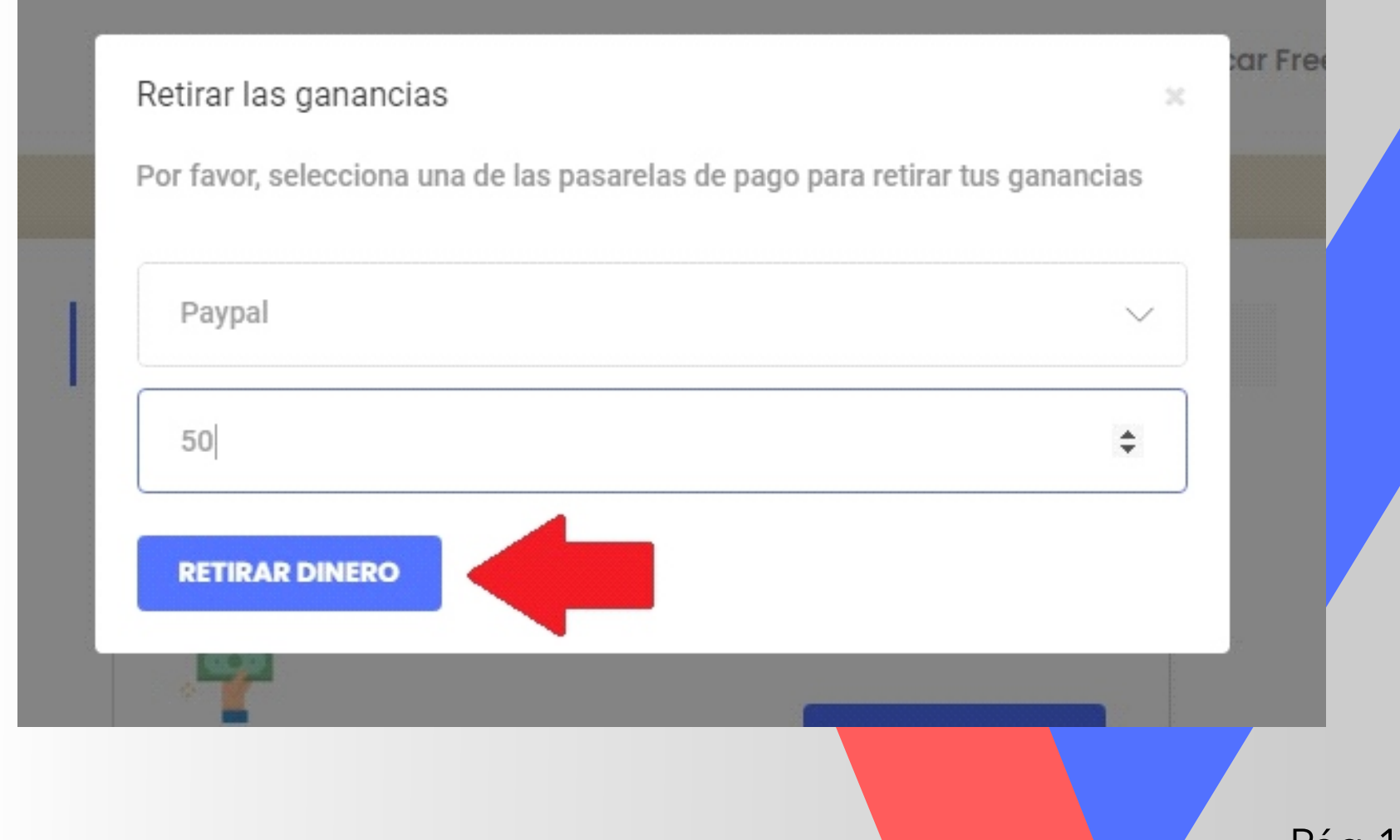

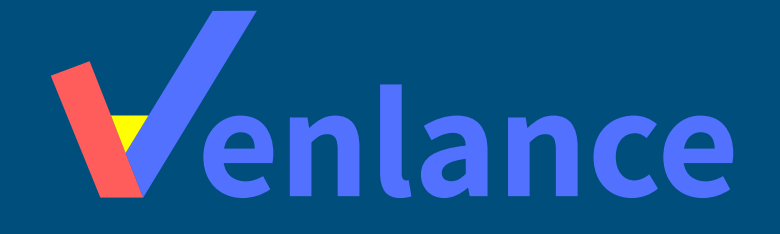

### WWW.VENLANCE.COM Manual de uso

Ovenlanceoficial  $\blacksquare$ venlanceoficial

Derechos Reservados - 2021